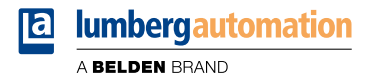

# **Handbuch**

**LioN-P Multiprotokoll**

**Digitale E/A-Module und IO-Link-Master: 0980 ESL 390-xxx ... 0980 ESL 393-xxx 0980 ESL 390-121-DCU1 0980 ESL 393-121-DCU1 0980 ESL 199-121 0980 ESL 199-122 0980 ESL 199-331 0980 ESL 199-332 0980 ESL 398-121 0980 ESL 399-121**

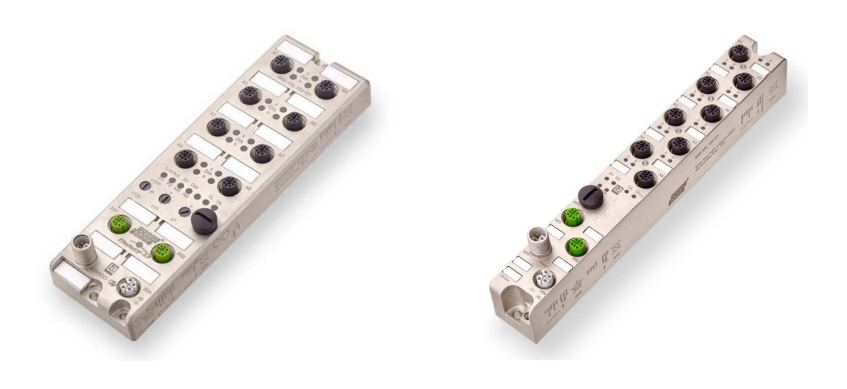

### Inhalt

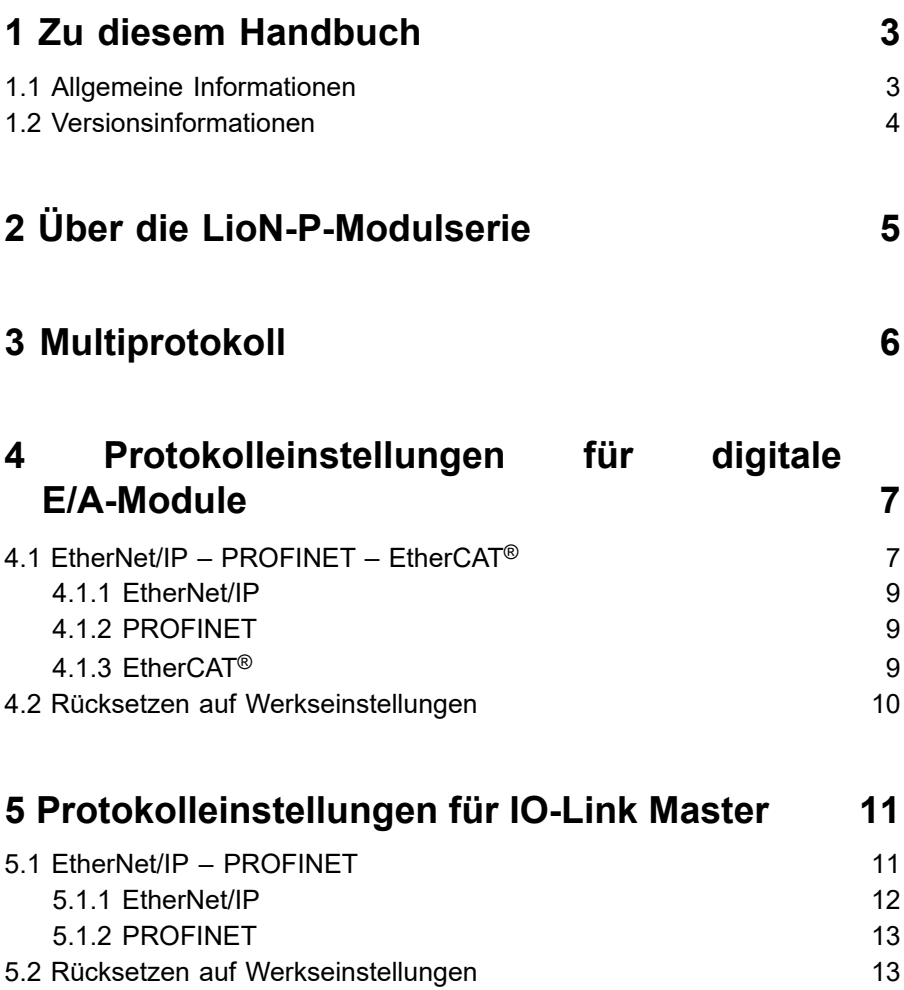

# <span id="page-2-0"></span>1 Zu diesem Handbuch

### <span id="page-2-1"></span>1.1 Allgemeine Informationen

Bitte lesen Sie die Erklärungen und Einrichtungsanleitungen in diesem Handbuch sorgfältig, bevor Sie die LioN-P-Multiprotokoll-Module in Betrieb nehmen. Bewahren Sie dieses Handbuch an einem Ort auf, der für alle Benutzer zugänglich ist.

Die Texte, Abbildungen, Diagramme und Beispiele dienen zur Erläuterung der Multiprotokoll-Funktionalität der LioN-P-Multiprotokoll-Module.

Bei weitergehenden Fragen zur Installation und Inbetriebnahme der Geräte sprechen Sie uns bitte an.

> Belden Deutschland GmbH – Lumberg Automation™ – Im Gewerbepark 2 D-58579 Schalksmühle **Deutschland** [lumberg-automation-support.belden.com](https://lumberg-automation-support.belden.com) [www.lumberg-automation.com](http://www.lumberg-automation.com) [catalog.belden.com](https://catalog.belden.com)

Belden Deutschland GmbH – Lumberg Automation™ – behält sich vor, jederzeit technische Änderungen oder Änderungen dieses Handbuches ohne besondere Hinweise vorzunehmen.

## <span id="page-3-0"></span>1.2 Versionsinformationen

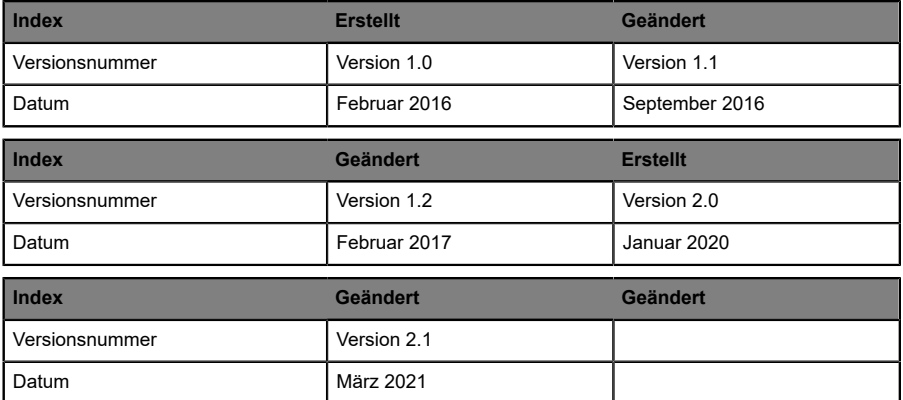

Tabelle 1: Übersicht der Handbuch-Revisionen

# <span id="page-4-0"></span>2 Über die LioN-P-Modulserie

LioN-Module (Lumberg Automation™ Input/Output Network) fungieren als Schnittstelle in einem industriellen Feldbussystem: Sie ermöglichen die Kommunikation einer zentralen Steuerung in der Leitebene mit der dezentralen Sensorik und Aktorik in der Feldebene. Durch die damit realisierbaren Linien- oder Ring-Topologien ist nicht nur eine zuverlässige Datenkommunikation, sondern auch eine deutliche Reduzierung der Verdrahtung und damit der Kosten für Installation und Wartung möglich. Zudem besteht die Möglichkeit der einfachen und schnellen Erweiterung.

Die Module der LioN-P-Serie wurden in ihren Abmessungen im Vergleich zur bekannten LioN-R-Familie deutlich verkleinert und verfügen über ein sehr robustes Metallgehäuse aus Zinkdruckguss. Es sind 30 mm und 60 mm breite Gehäusevarianten mit unterschiedlichen Steckervarianten verfügbar. Durch das komplett vergossene Gerätegehäuse ist die Modulelektronik vor Umwelteinflüssen geschützt und über einen breiten Temperaturbereich einsetzbar. Trotz des robusten Designs bieten die Module kompakte Abmessungen und ein geringes Gewicht. Sie eignen sich besonders für Einsatzstellen in Maschinen und Anlagen mit einer moderaten IO-Konzentration auf verteilten Baugruppen.

## <span id="page-5-0"></span>3 Multiprotokoll

Die Multiprotokoll-Module ermöglichen Ihnen, für die Kommunikation innerhalb eines Feldbussystems verschiedene Protokolle auszuwählen. Dadurch lassen sich die Multiprotokoll-Module in verschiedene Netze einbinden, ohne für jedes Protokoll spezifische Module zu erwerben. Außerdem haben Sie durch diese Technik die Option, ein und dasselbe Modul in verschiedenen Umgebungen einzusetzen.

Über Drehkodierschalter im unteren Bereich der Module stellen Sie komfortabel und einfach sowohl das Protokoll als auch die Adresse des Moduls ein, sofern das zu verwendende Protokoll dies unterstützt. Haben Sie eine Protokollwahl vorgenommen und einmal die zyklische Kommunikation gestartet, merkt sich das Modul diese Einstellung und nutzt das gewählte Protokoll ab diesem Zeitpunkt. Um mit diesem Modul ein anderes unterstütztes Protokoll zu nutzen, führen Sie einen Factory Reset durch.

Weitere Informationen zu allgemeinen Einstellungen finden Sie in den folgenden Abschnitten, in denen beschrieben wird, wie Sie das Protokoll für EtherNet/IP, PROFINET und EtherCAT® einstellen und das Modul bei Bedarf auf die Werkseinstellungen zurücksetzen.

## <span id="page-6-0"></span>4 Protokolleinstellungen für digitale E/A-Module

### <span id="page-6-1"></span>4.1 EtherNet/IP – PROFINET – EtherCAT®

Die folgenden digitalen E/A-Module unterstützen Multiprotokoll-Anwendungen für die Protokolle EtherNet/IP (E/IP), PROFINET (P) und EtherCAT® (EC):

- $\triangleright$  0980 ESL 390-121
- $\triangleright$  0980 FSL 391-121
- $\triangleright$  0980 ESL 392-121
- $\triangleright$  0980 FSL 393-121
- 0980 ESL 390-121-DCU1
- $\triangleright$  0980 ESL 393-121-DCU1
- $\triangleright$  0980 ESL 390-111
- $\triangleright$  0980 ESL 391-111
- $\triangleright$  0980 FSL 392-111
- $\triangleright$  0980 FSL 393-111

Die Multiprotokoll-Module sind mit insgesamt drei Drehkodierschaltern ausgestattet. Mit dem ersten Drehkodierschalter x100 nehmen Sie die Protokolleinstellungen vor, indem Sie die entsprechende Schalterposition verwenden.

Über die Drehkodierschalter x10 und x1 legen Sie die letzten zwei Stellen der IP-Adresse fest, wenn Sie EtherNet/IP verwenden.

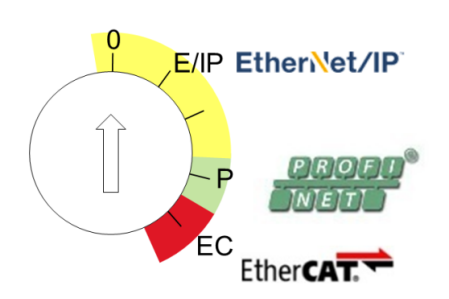

| <b>Protokoll</b>      | x100    | x10   | $x_1$   |
|-----------------------|---------|-------|---------|
| EtherNet/IP           | $0 - 2$ | $0-9$ | $0 - 9$ |
| <b>PROFINET</b>       | ⋻       | -     | -       |
| EtherCAT <sup>®</sup> | EC      | -     |         |

Tabelle 2: Zuweisung von Drehkodierschaltern für die einzelnen Protokolle

Die Einstellung, die Sie für die Auswahl eines Protokolls vornehmen, wird in den protokollspezifischen Abschnitten ausführlich beschrieben.

Im Auslieferungszustand sind keine Protokolleinstellungen im Modul gespeichert. In diesem Fall ist ausschließlich die Auswahl des gewünschten Protokolls erforderlich. Für die Übernahme einer geänderten Drehschalter-Einstellung (Protokolleinstellung) ist der Neustart oder das Zurücksetzen (Reset) über das Web-Interface erforderlich.

Warten Sie10 Sekunden,bevor Sienachdem Einschalteneinen Neustart mit den geänderten Drehschalter-Einstellungen für das Gerät durchführen, da im internen Speicher Schreibvorgänge ausgeführt werden.

Nachdem Sie die Einstellung für das Protokoll mithilfe der Drehkodierschalter vorgenommen haben, speichert das Modul diese Einstellung, sobald es die zyklische Kommunikation aufbaut. Anschließend ist die Änderung des Protokolls über den Drehkodierschalter nicht mehr möglich. Ab diesem Zeitpunkt wird das Modul immer mit dem gespeicherten Protokoll gestartet. In Abhängigkeit vom Protokoll ist die Änderung der IP-Adresse möglich.

Setzen Sie zum Ändern des Protokolls das Modul auf die Werkseinstellungen zurück. Auf diese Weise werden die internen Protokoll-Daten auf die Werkseinstellungen zurückgesetzt. Informationen zum Zurücksetzen auf die

Werkseinstellungen finden Sie in Kapitel Rücksetzen auf [Werkseinstellungen](#page-9-0) auf Seite 10.

Falls Sie den Drehkodierschalter auf ungültige Stellung positionieren, meldet das Gerät dies mittels eines Blink-Codes (die LED BF/MS/ERR blinkt dreimal).

#### <span id="page-8-0"></span>4.1.1 EtherNet/IP

Wenn Sie EtherNet/IP als Protokoll verwenden möchten, legen Sie die 100er-Stelle des letzten Oktetts der IP-Adresse des Moduls über den ersten Drehkodierschalter fest. Mittels des ersten Schalters kann ein Wert zwischen 0 und 2 für die IP-Adresse festgelegt werden. Der zweite Drehkodierschalter (x10) kann für die Konfiguration der 10er-Stelle des letzten Oktetts der IP-Adresse verwendet werden. Der dritte Drehkodierschalter (x1) ermöglicht die Konfiguration der 1er-Stelle. Für die zweiten und dritten Schalter können Werte zwischen 0 und 9 ausgewählt werden. Die ersten drei Oktette der IP-Adresse sind standardmäßig auf 192.168.1 gesetzt.

Beispielsweise ergibt die Drehkodierschalter-Einstellung 2(x100), 1(x10) und 0(x1) die IP-Adresse 192.168.1.210 für EtherNet/IP.

Weitere Informationen finden sie im Handbuch LioN-P EtherNet/IP I/O Digital.

#### <span id="page-8-1"></span>4.1.2 PROFINET

Wenn Sie PROFINET verwenden möchten, setzen Sie den ersten Drehkodierschalter auf den Wert "P". Weitere Informationen finden sie im Handbuch LioN-P PROFINET I/O Digital.

#### <span id="page-8-2"></span>4.1.3 EtherCAT®

Wenn Sie EtherCAT® verwenden möchten, setzen Sie den ersten Drehkodierschalter auf den Wert "EC". Weitere Informationen finden sie im Handbuch "Manual-IO\_LioN-P\_EtherCAT\_Digital-IO...pdf".

### <span id="page-9-0"></span>4.2 Rücksetzen auf Werkseinstellungen

Beim Zurücksetzen auf die Werkseinstellungen werden die Original-Werkseinstellungen wiederhergestellt und somit die zum betreffenden Zeitpunkt vorgenommenen Änderungen und Einstellungen zurückgesetzt. Hierbei wird auch die Protokollauswahl zurückgesetzt. Um das Modul auf die Werkseinstellungen zurückzusetzen, setzen Sie den ersten Drehkodierschalter (x100) auf 9, den zweiten (x10) auf 7 und den dritten (x1) ebenfalls auf 9.

Führen Sie anschließend einen Neustart durch und warten Sie 10 Sekunden.

Bei neueren SW-Versionen wird der abgeschlossene Factory Reset durch dreimaliges grünes Blinken der MS oder NS LED angezeigt.

Führen Sie die in Abschnitt [EtherNet/IP](#page-6-1) – PROFINET – EtherCAT auf Seite 7 beschriebenen Schritte erneut aus, um ein neues Protokoll auszuwählen.

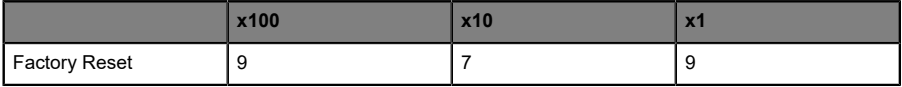

# <span id="page-10-0"></span>5 Protokolleinstellungen für IO-Link **Master**

### <span id="page-10-1"></span>5.1 EtherNet/IP – PROFINET

Die folgenden IO-Link Master-Module der LioN-P-Familie unterstützen Multiprotokoll- Anwendungen für die Protokolle EtherNet/IP (E/IP) und PROFINET (P):

- $\triangleright$  0980 FSL 199-121
- $\triangleright$  0980 ESL 199-122
- $\triangleright$  0980 ESL 199-331
- $\triangleright$  0980 ESL 199-332
- 0980 ESL 398-121
- $\triangleright$  0980 FSL 399-121

Die Multiprotokoll-Module sind mit insgesamt drei Drehkodierschaltern ausgestattet. Mit dem ersten Drehkodierschalter (x100) nehmen Sie die Protokolleinstellungen vor, indem Sie die entsprechende Schalterposition verwenden.

Über die anderen Drehkodierschalter legen Sie die letzten zwei Stellen der IP-Adresse fest, wenn Sie EtherNet/IP verwenden.

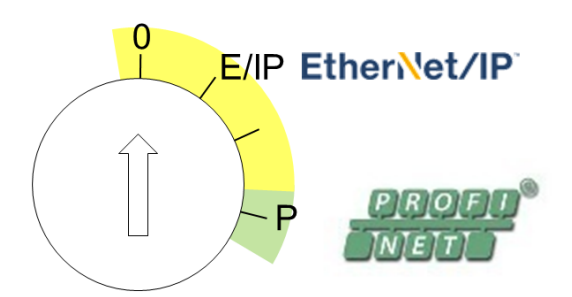

| <b>Protokoll</b> | x100    | x10   | $x_1$   |
|------------------|---------|-------|---------|
| EtherNet/IP      | $0 - 2$ | $0-9$ | $0 - 9$ |
| <b>PROFINET</b>  | n       | -     | -       |

Tabelle 3: Belegung der Drehkodierschalter für die einzelnen Protokolle

Die Einstellung, die Sie für die Auswahl eines Protokolls vornehmen, wird in den protokollspezifischen Abschnitten ausführlich beschrieben.

Im Auslieferungszustand sind keine Protokolleinstellungen im Modul gespeichert. In diesem Fall ist ausschließlich die Auswahl des gewünschten Protokolls erforderlich. Für die Übernahme einer geänderten Drehschalter-Einstellung (Protokolleinstellung) ist der Neustart oder das Zurücksetzen (Reset) über das Web-Interface erforderlich.

Nachdem Sie die Einstellung für das Protokoll mithilfe der Drehkodierschalter vorgenommen haben, speichert das Modul diese Einstellung, sobald es die zyklische Kommunikation aufbaut. Anschließend ist die Änderung des Protokolls über den Drehkodierschalter nicht mehr möglich. Ab diesem Zeitpunkt wird das Modul immer mit dem gespeicherten Protokoll gestartet. In Abhängigkeit vom Protokoll ist die Änderung der IP-Adresse möglich.

Setzen Sie zum Ändern des Protokolls das Gerät auf die Werkseinstellungen zurück. Auf diese Weise werden die internen Protokoll-Daten auf die Werkseinstellungen zurückgesetzt. Informationen zum Zurücksetzen auf die Werkseinstellungen finden Sie in Kapitel Rücksetzen auf [Werkseinstellungen](#page-12-1) auf Seite 13.

Falls Sie den Drehkodierschalter auf ungültige Stellung positionieren, meldet das Gerät dies mittels eines Blink-Codes (die LED BF/MS blinkt dreimal).

#### <span id="page-11-0"></span>5.1.1 EtherNet/IP

Wenn Sie EtherNet/IP als Protokoll verwenden möchten, legen Sie die 100er-Stelle des letzten Oktetts der IP-Adresse des Moduls über den ersten Drehkodierschalter fest. Mittels des ersten Schalters kann ein Wert zwischen 0 und 2 für die IP-Adresse festgelegt werden. Der zweite Drehkodierschalter (x10) kann für die Konfiguration der 10er-Stelle des letzten Oktetts der IP-Adresse verwendet werden. Der dritte Drehkodierschalter (x1) ermöglicht die Konfiguration der 1er-Stelle. Für die zweiten und dritten Schalter können Werte zwischen 0 und 9 ausgewählt werden. Die ersten drei Oktette der IP-Adresse sind standardmäßig auf 192.168.1 gesetzt.

Beispielsweise ergibt die Drehkodierschalter-Einstellung 2(x100), 1(x10) und 0(x1) die IP-Adresse 192.168.1.210 für EtherNet/IP.

Weitere Informationen finden Sie im Handbuch zu LioN-P EtherNet/IP IO-Link.

#### <span id="page-12-0"></span>5.1.2 PROFINET

Wenn Sie PROFINET verwenden möchten, setzen Sie den ersten Drehkodierschalter auf den Wert "P".

Weitere Informationen finden Sie im Handbuch zu LioN-P PROFINET IO-Link.

### <span id="page-12-1"></span>5.2 Rücksetzen auf Werkseinstellungen

Beim Zurücksetzen auf die Werkseinstellungen werden die Original-Werkseinstellungen wiederhergestellt und somit die zum betreffenden Zeitpunkt vorgenommenen Änderungen und Einstellungen zurückgesetzt. Hierbei wird auch die Protokollauswahl zurückgesetzt. Um das Modul auf die Werkseinstellungen zurückzusetzen, setzen Sie den ersten Drehkodierschalter (x100) auf 9, den zweiten (x10) auf 7 und den dritten (x1) ebenfalls auf 9.

Führen Sie anschließend einen Neustart durch, und warten Sie 10 Sekunden, da im internen Speicher Schreibvorgänge ausgeführt werden.

Bei neueren SW-Versionen wird der abgeschlossene Factory Reset durch dreimaliges grünes Blinken der MS oder NS LED angezeigt.

Führen Sie die in Abschnitt [EtherNet/IP – PROFINET](#page-10-1) auf Seite 11 beschriebenen Schritte erneut aus, um ein neues Protokoll auszuwählen.

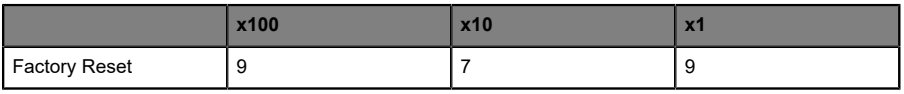